# **Table of Contents**

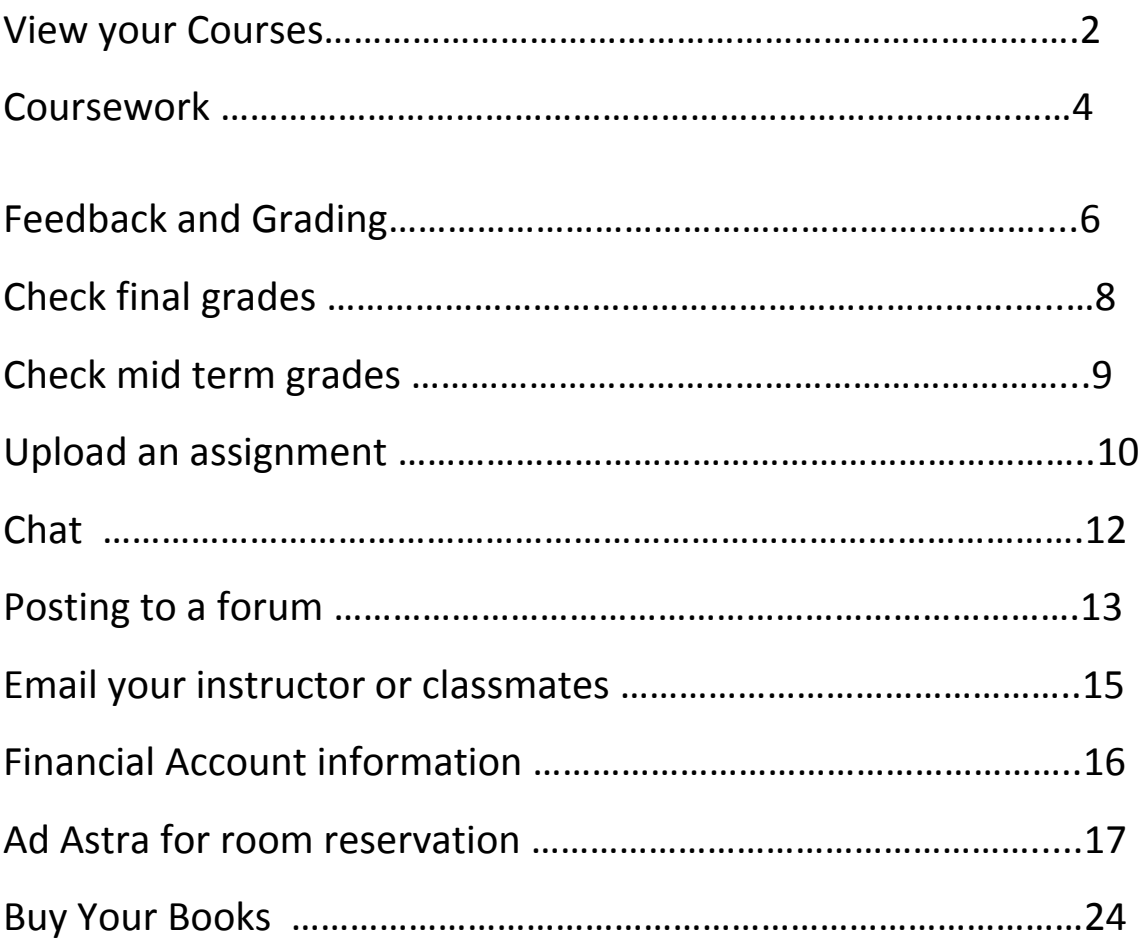

#### **Access to All My Courses**

<span id="page-1-0"></span>**Summary:** The All My Courses portlet allows students to view current, past, and future courses. Courses are grouped by academic terms.

- 1. Login to WWU Quicklaunch
- 2. Click on Student All My Courses
- 3. Find the All My Courses heading in the red. Current Courses are displayed by default. To find courses that are currently not in session, click the drop down menu to see the options Past Courses, Current Courses, and Future Courses.

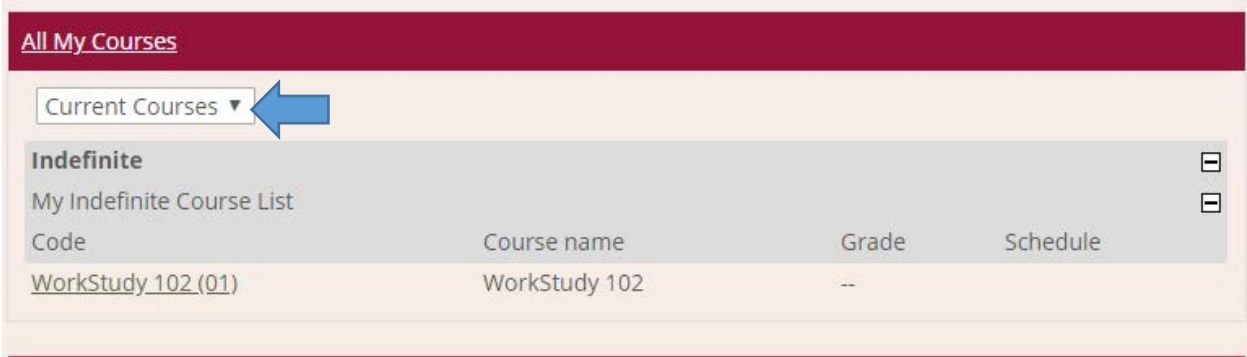

4. Course information will be displayed according to year and term. Example, took a screen shot of past course from a student and it shows the recent past courses. You can scroll down to see older courses that you have taught or taken. Shown below

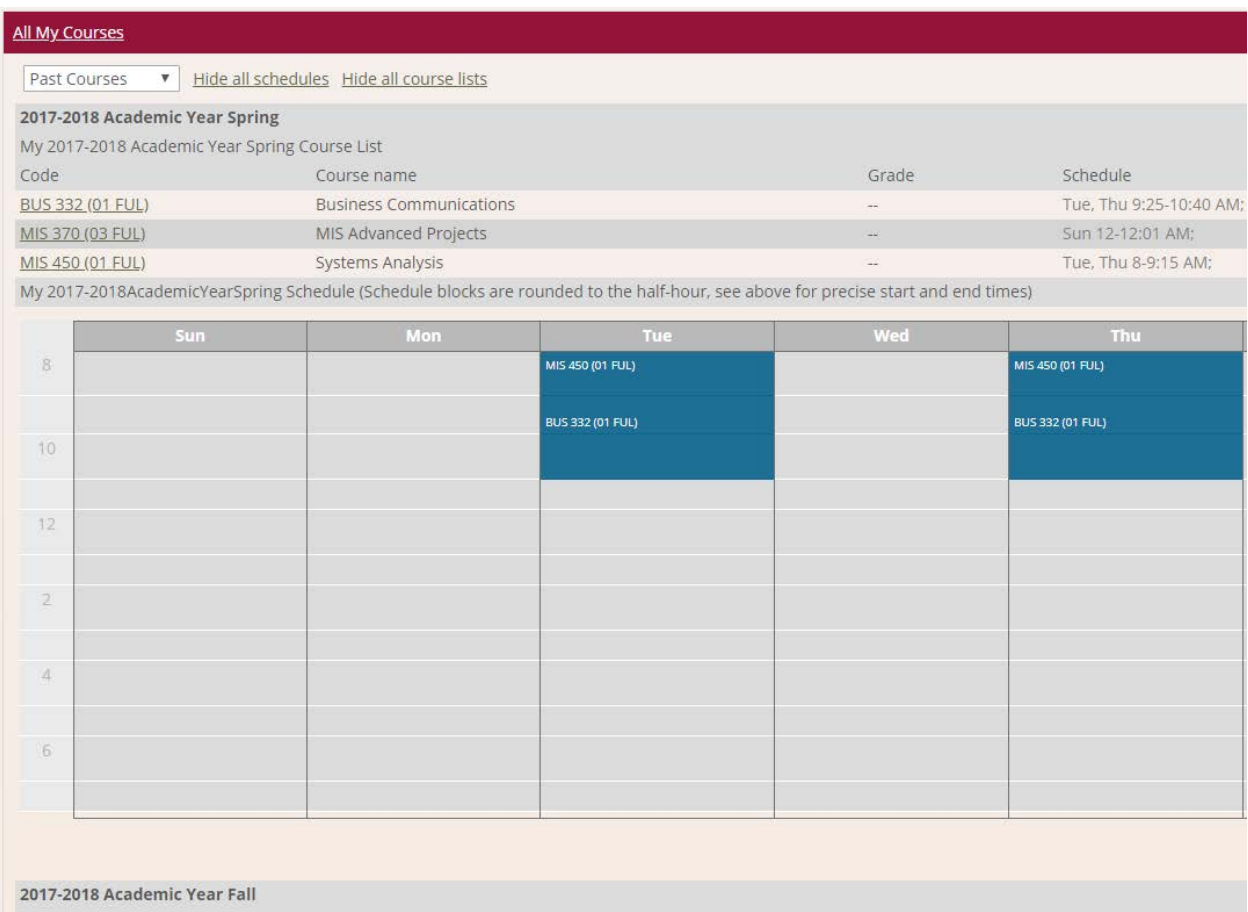

5. You can then click on the course code name and that will take you to that course from that term. You will be able to see grades and work from the previous course.

# **Coursework Student View**

- <span id="page-3-0"></span>1. Login to WWU Quicklaunch and choose the Student All My Courses portal.
- 2. On the right side of your screen, you will see the Quick Links Section. Click My Course option.

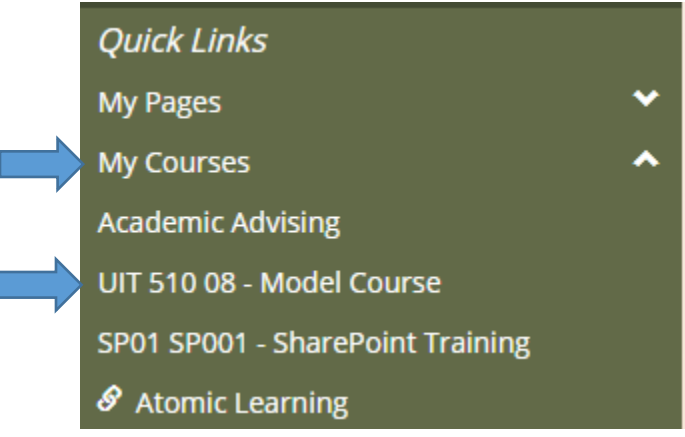

- 3. Select which course you have your assignment (shown above).
- 4. Select Coursework from under your course name on the right hand side of the screen.

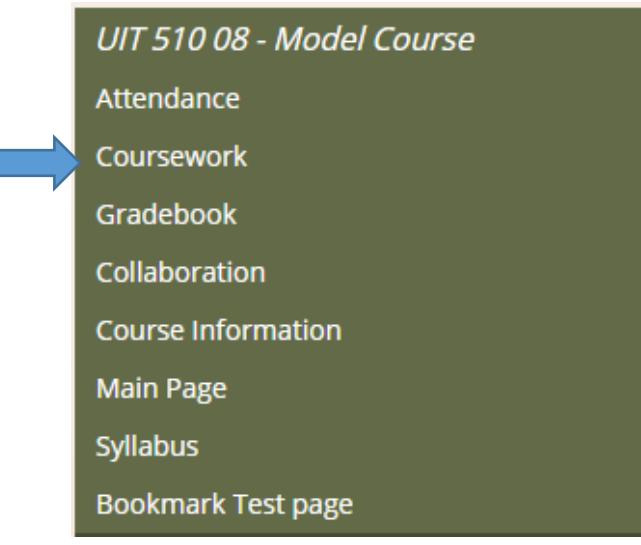

5. Choose the Quiz/Assignment

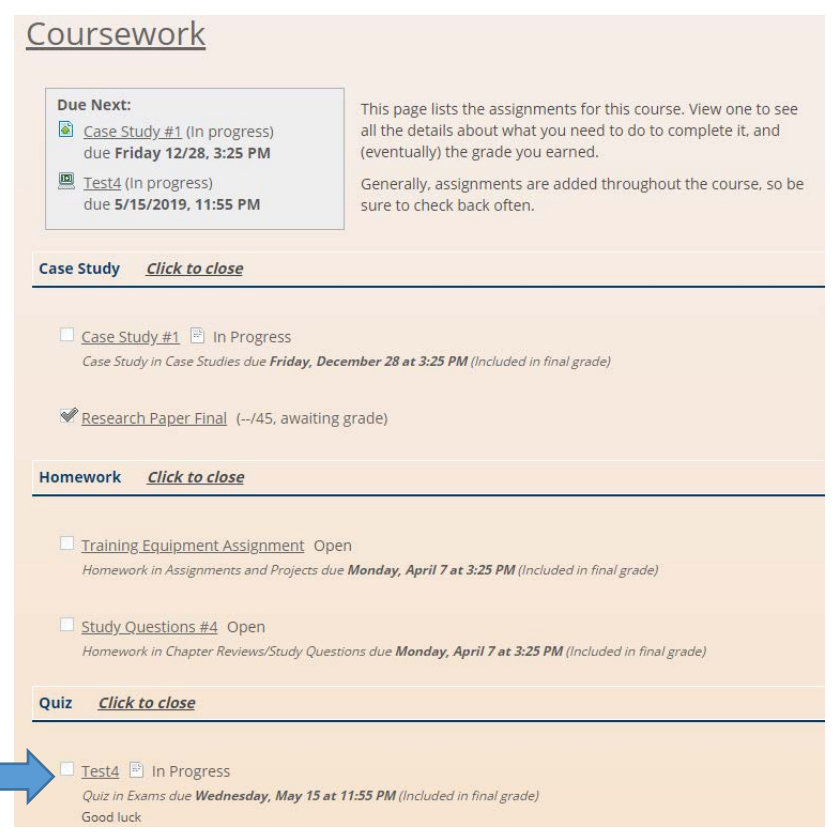

- 6. A screen like such will pop up and you will Click Take This Test if you are ready.
- 7. At any point, you can Save Progress, leave, and comeback as long as it's before the Quiz/Assignment deadline. Then upon your completion of the Quiz / Assignment, you will click Submit this Quiz.

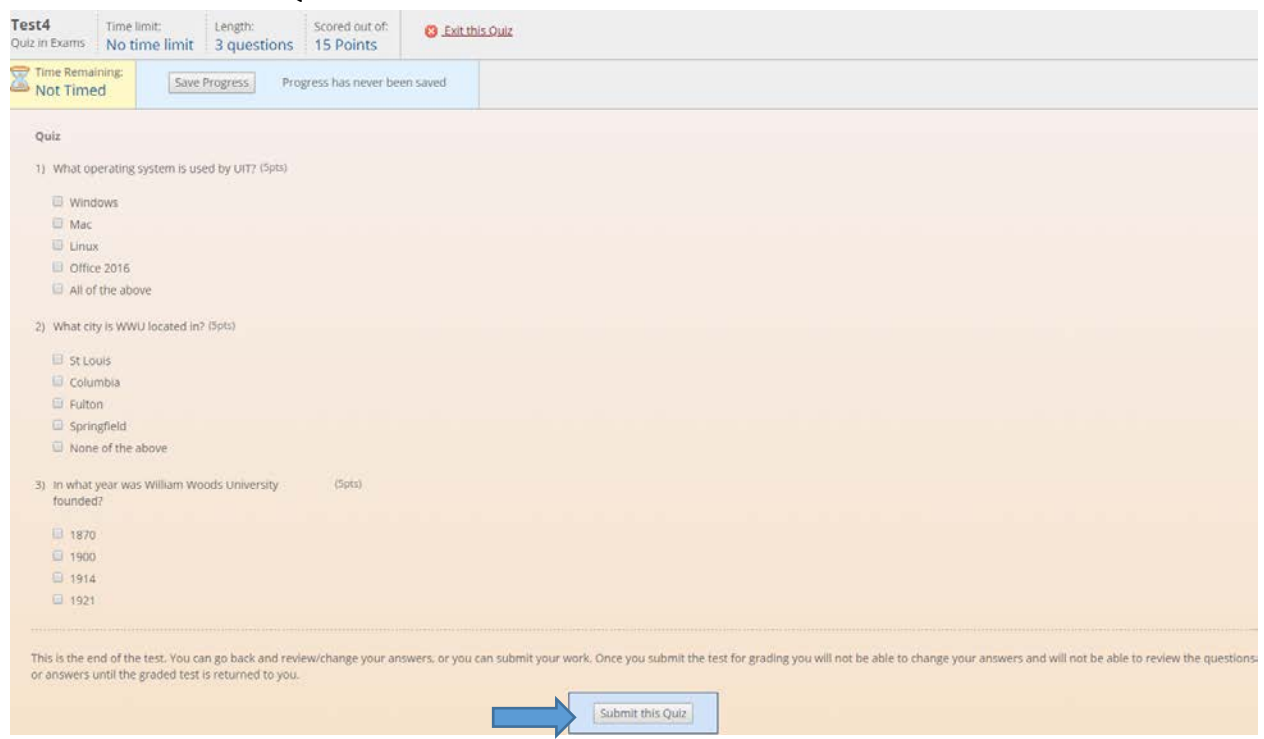

# **Feedback and Grade**

- <span id="page-5-0"></span>1. Log in to WWU Quicklaunch account and choose My Courses
- 2. Click on the My Courses link on the right hand side of the screen under the Quick Links heading

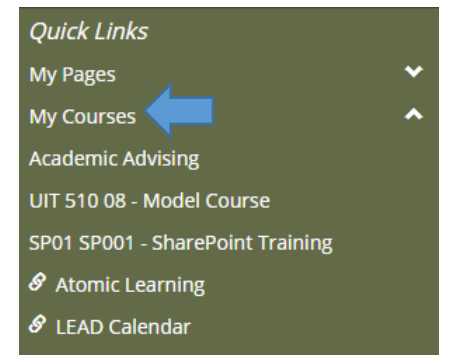

- 3. Select the course that you will be working with.
- 4. On the right hand side of your screen, you will see your course section you will cick on the Gradebook link.

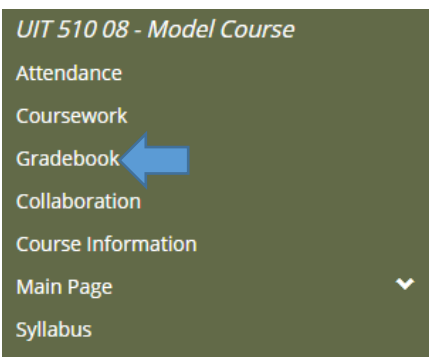

5. You will then see your assignments under each unit and the grade that you got for that particular assignment in the box of that unit. You can also click on the assignment to see the grade and the feedback that the instructor has given you for that particular assignment.

#### Gradebook

Your grade sheet for Model Course (UIT 510-08)

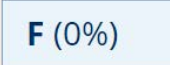

This is your current grade based on the scores you have earned so far. It may change if any new scores are entered.

```
& Add a comment
```
#### **Assignment Grades**

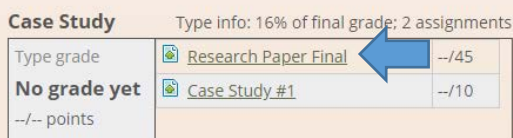

| <b>Homework</b> | Type info: 16% of final grade; 2 assignments |        |
|-----------------|----------------------------------------------|--------|
| Type grade      | Study Questions #4                           | $-120$ |
| No grade yet    | Training Equipment Assignment                | $-125$ |
| $-25$ points    |                                              |        |

Quiz Type info: 0% of final grade; 1 assignment

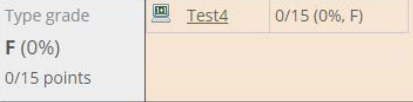

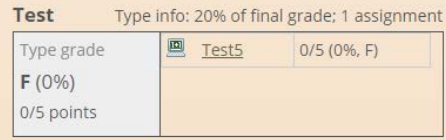

# Coursework

 $H$ 

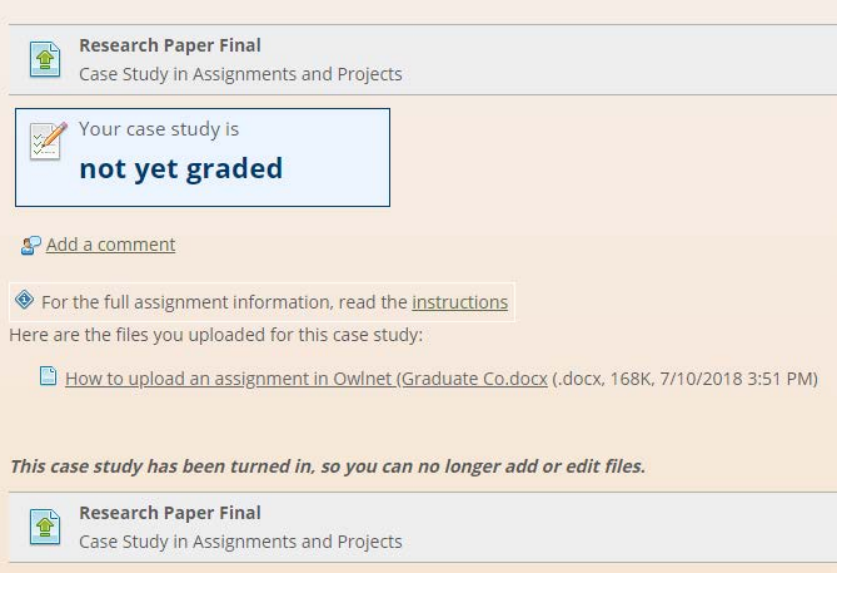

## **Final Grades**

- <span id="page-7-0"></span>1. Log in to WWU Quicklaunch, choose the Owlnet portal.
- 2. Click on the Students Link in the green banner at the top.

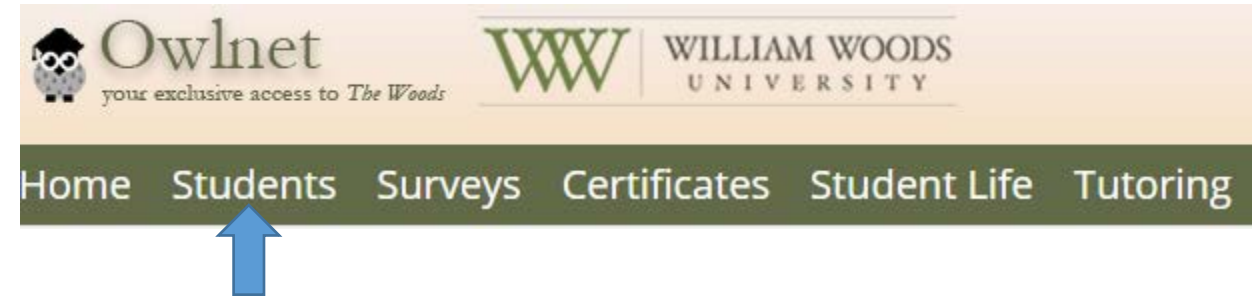

3. Then on the right side of your screen, you will see the Students section and you will want to click Academics option.

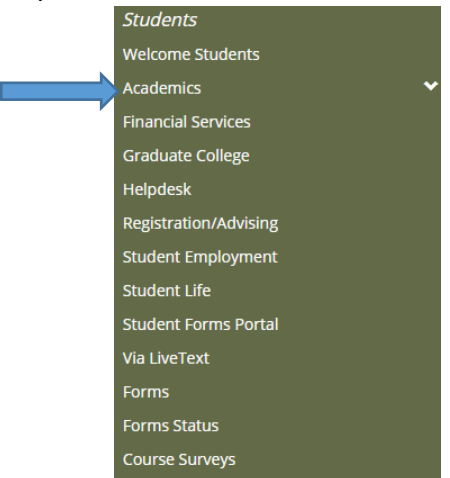

4. Under Grade Report section, you will see View Mid-Term Grade Report and click it.

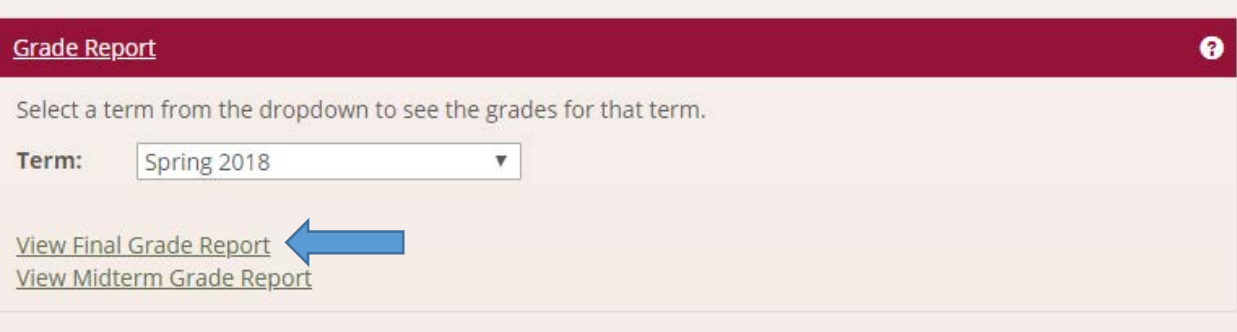

## **Mid-Term Grades**

- <span id="page-8-0"></span>1. Log in to your WWU Quicklaunch account and choose Owlnet.
- 2. Click on the Students Link in the green banner at the top.

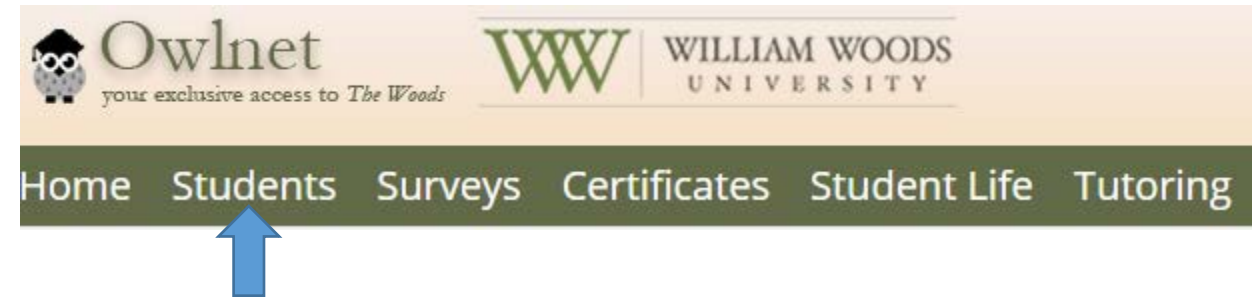

3. Then on the right side of your screen, you will see the Students section and you will want to click Academics option.

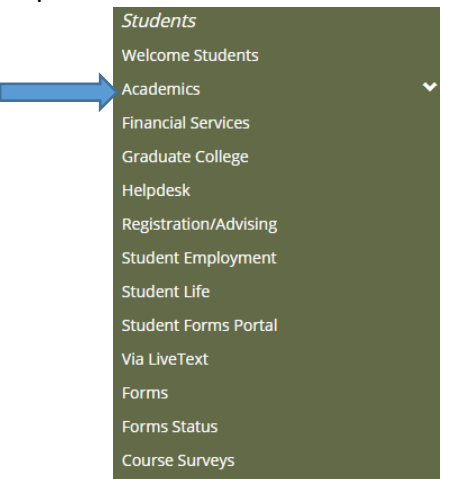

4. Under Grade Report section, you will see View Mid-Term Grade Report and click it.

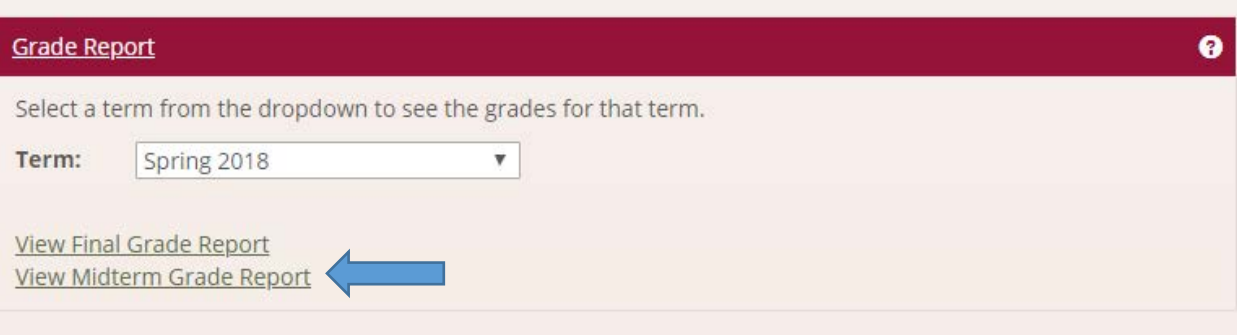

<span id="page-9-0"></span>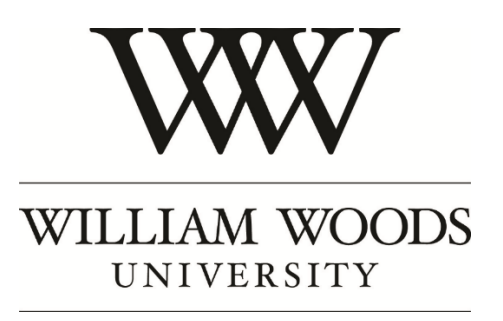

# **How to upload an assignment in Owlnet**

1. Log into your WWU Quicklaunch account and choose My Courses

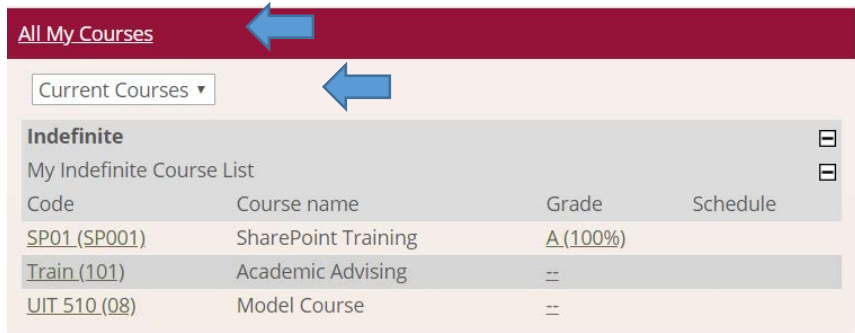

2. Click on coursework on the right hand side of the screen

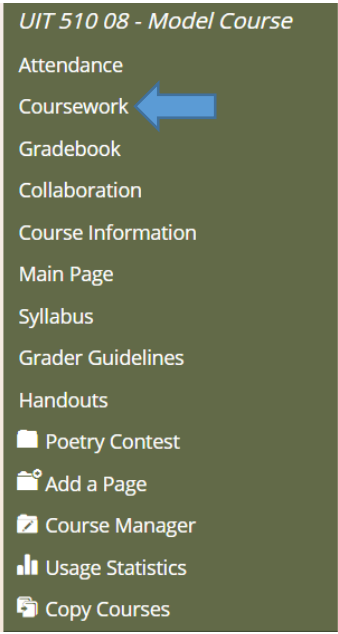

- 3. Click on the assignment that you need to upload too.
- 4. Scroll down do the bottom of the screen, under the rubric and click on the Upload a file link.

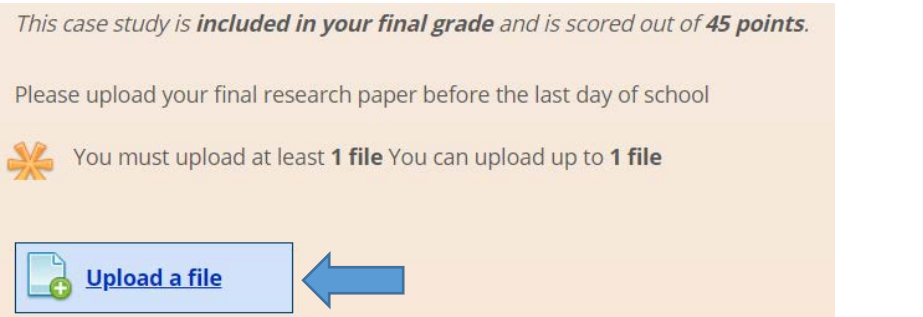

- 5. It will then ask you to look for the file. You do not have to put a label or description in the box. Find the file and click add file.
- 6. It will give you an option to turn in your work or if you uploaded, the wrong one you can click the trash can next to the document that you uploaded and delete it. Then you can go back and upload the correct one. Once you are finished with your assignment click Turn in your assignment

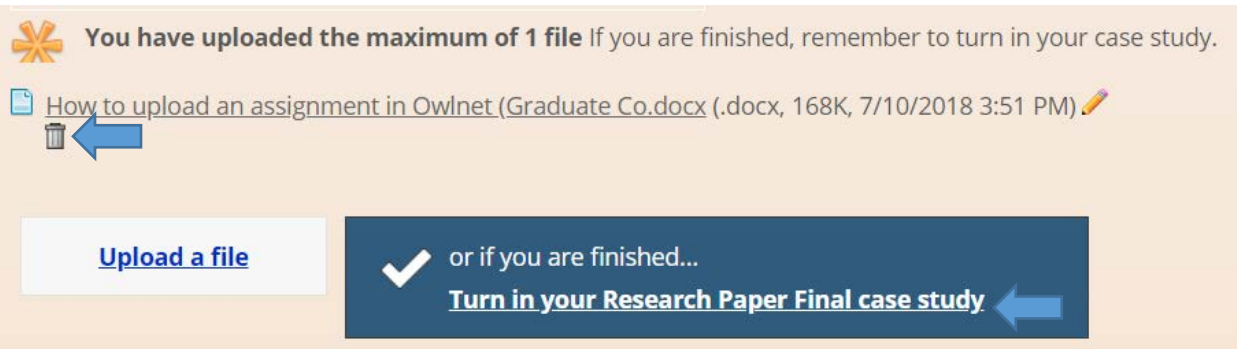

# **How to use the chat feature in Owlnet**

- <span id="page-11-0"></span>1. Log into WWU Quicklaunch and choose My Courses, then select the course you wish to chat in.
- 2. Click on Collaboration

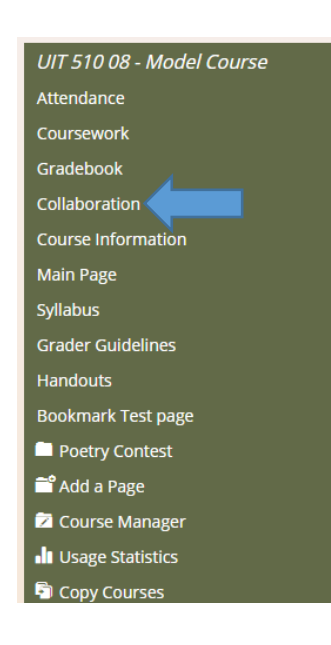

3. The Chat feature will show up on the center of the screen. Shown Below

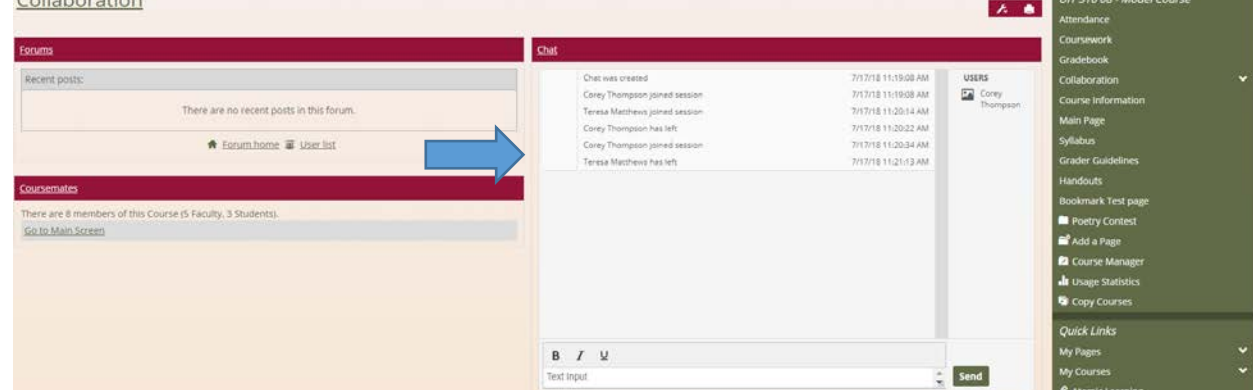

- 4. In the center of the box it will show you who has joined the session and who has left the session. It also displays the name of the users on the right side of the chat box; it is helpful to see who is in the chat if you have fair amount of users in the class.
	- You have to be in the Collaboration page with the chat, if you go to the main page of the course or even to the coursework page of the course, it will show that you have left the chat.
	- You can go back to the chat feature and it will join you in the session.

## **Posting to Forum**

- <span id="page-12-0"></span>1. Log in to your WWU Quicklaunch and choose All My Courses
- 2. Click on the course you want to work with.
- 3. On the right hand side of the screen click on Collaboration

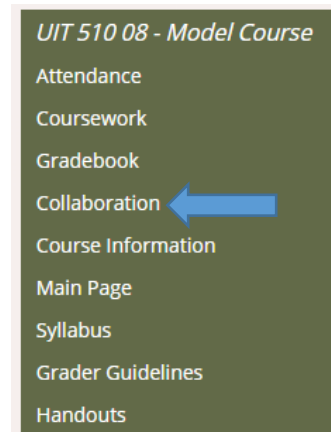

4. Click on Forum Home

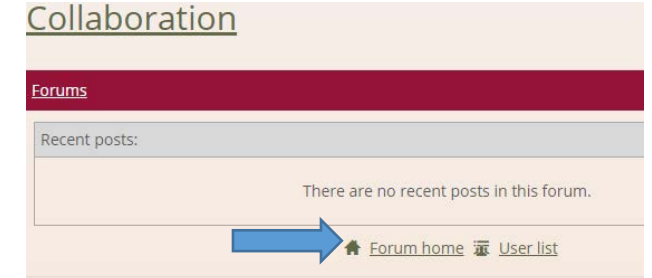

- 5. Select your topic for discussion
- 6. Select Add Post.

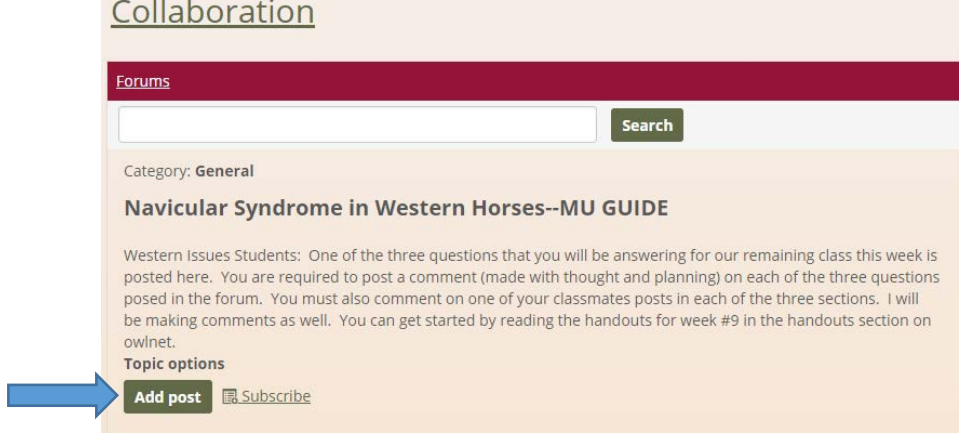

7. Then write your post. (At this point, you will be able to add images or browse through your files and link it to post).

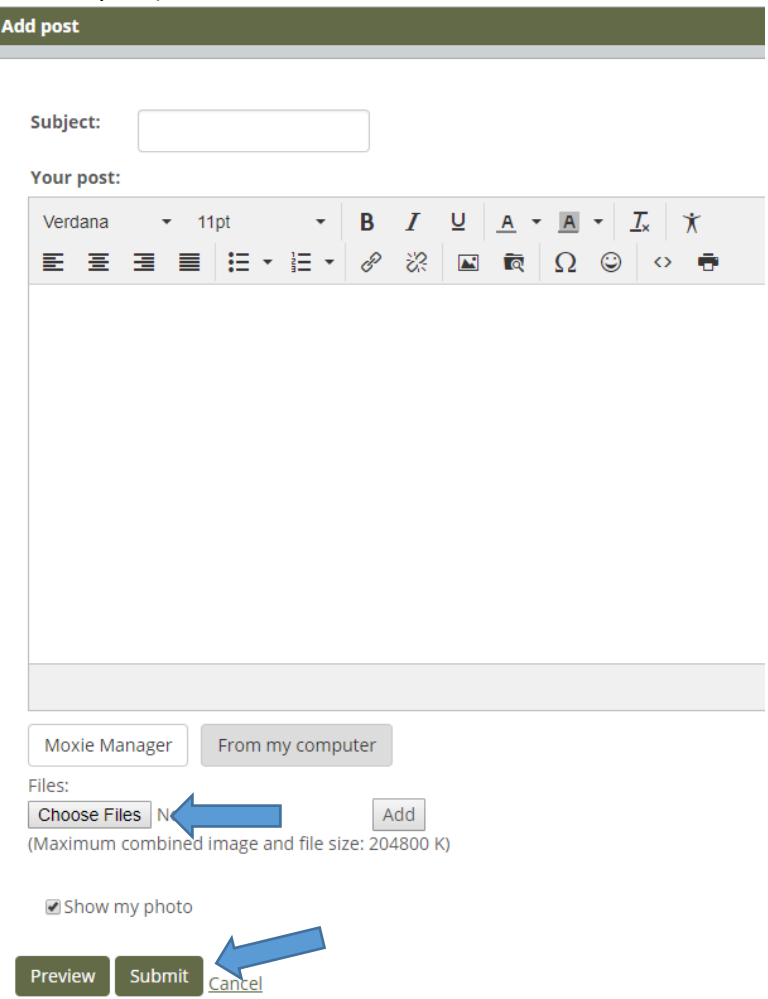

8. When you have finished click Submit.

# **E-Mail through Owlnet**

- <span id="page-14-0"></span>1. Log in to your WWU Quicklaunch and choose All My Courses, then the course you wish to email through.
- 2. On the right hand side of the screen, click Owls Student E mail Account under your Quick Links heading.

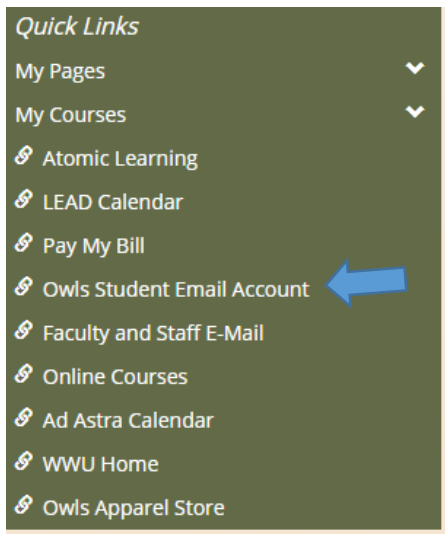

3. The Link will take you to a Microsoft page where you can put in your e mail and your password to your e-mail.

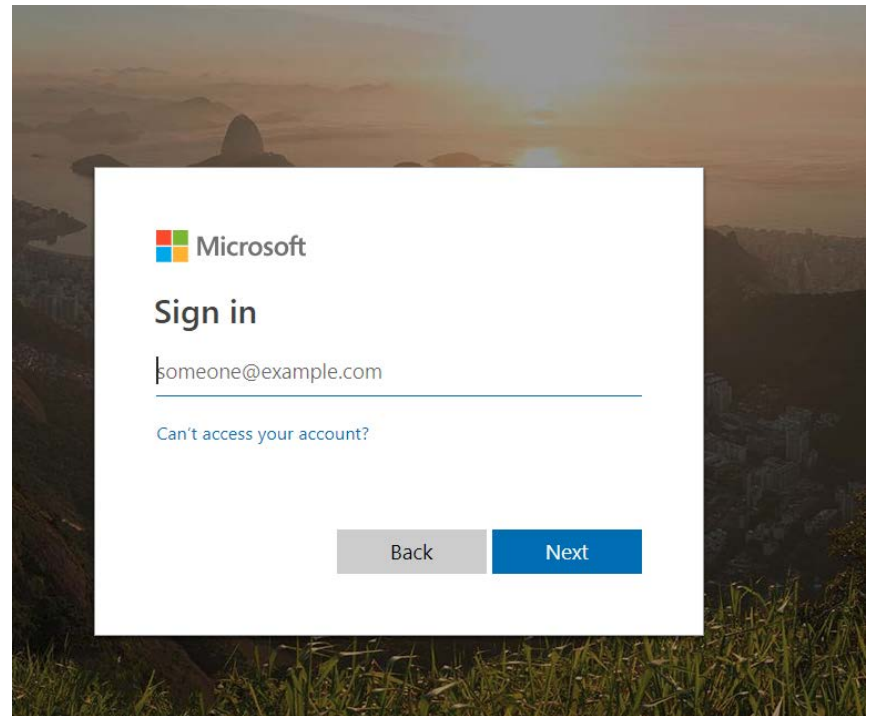

# **My Account Information**

- <span id="page-15-0"></span>1. Log in to your WWU Quicklaunch account and choose Student Financial Services.
- 2. Under the Statements & Payments Important Information heading, click on Pay Your Bill Online. $C_{\pm}$  in denote

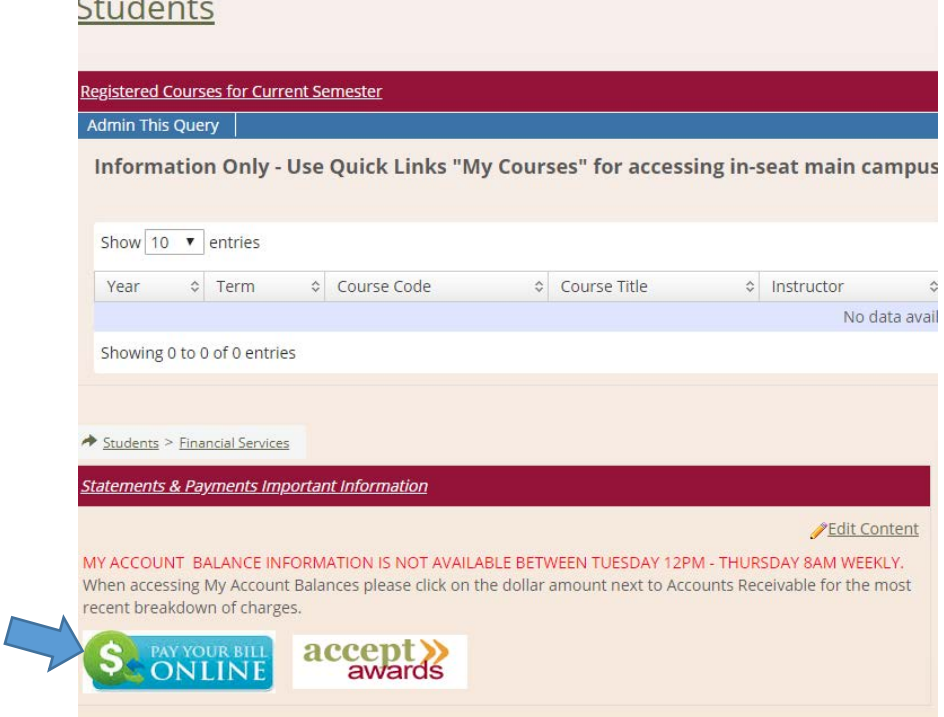

# <span id="page-16-0"></span>To access Ad Astra-,

- 1. Log into WWU Quicklaunch,
- 2. Choose Owlnet from the Quicklaunch portal.
- 3. Click the Ad Astra Calendar link on the right sidebar under Quick Links.

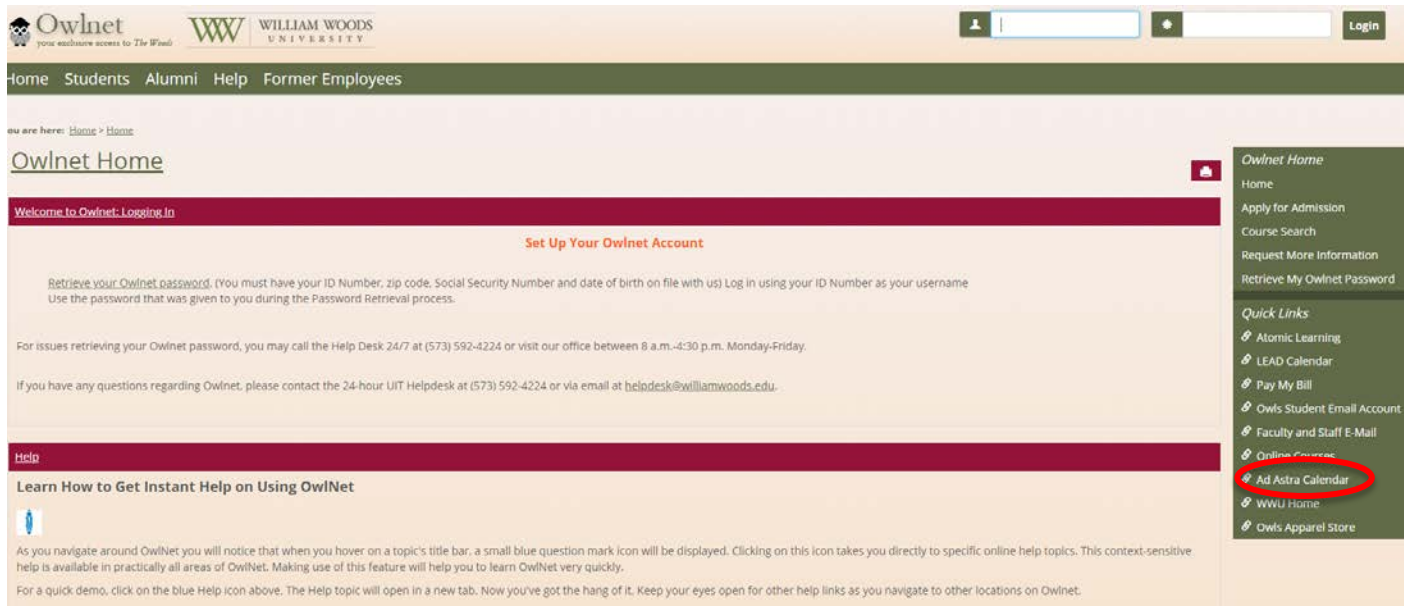

# 4. Click on Request an Event to access the Ad Astra Form.

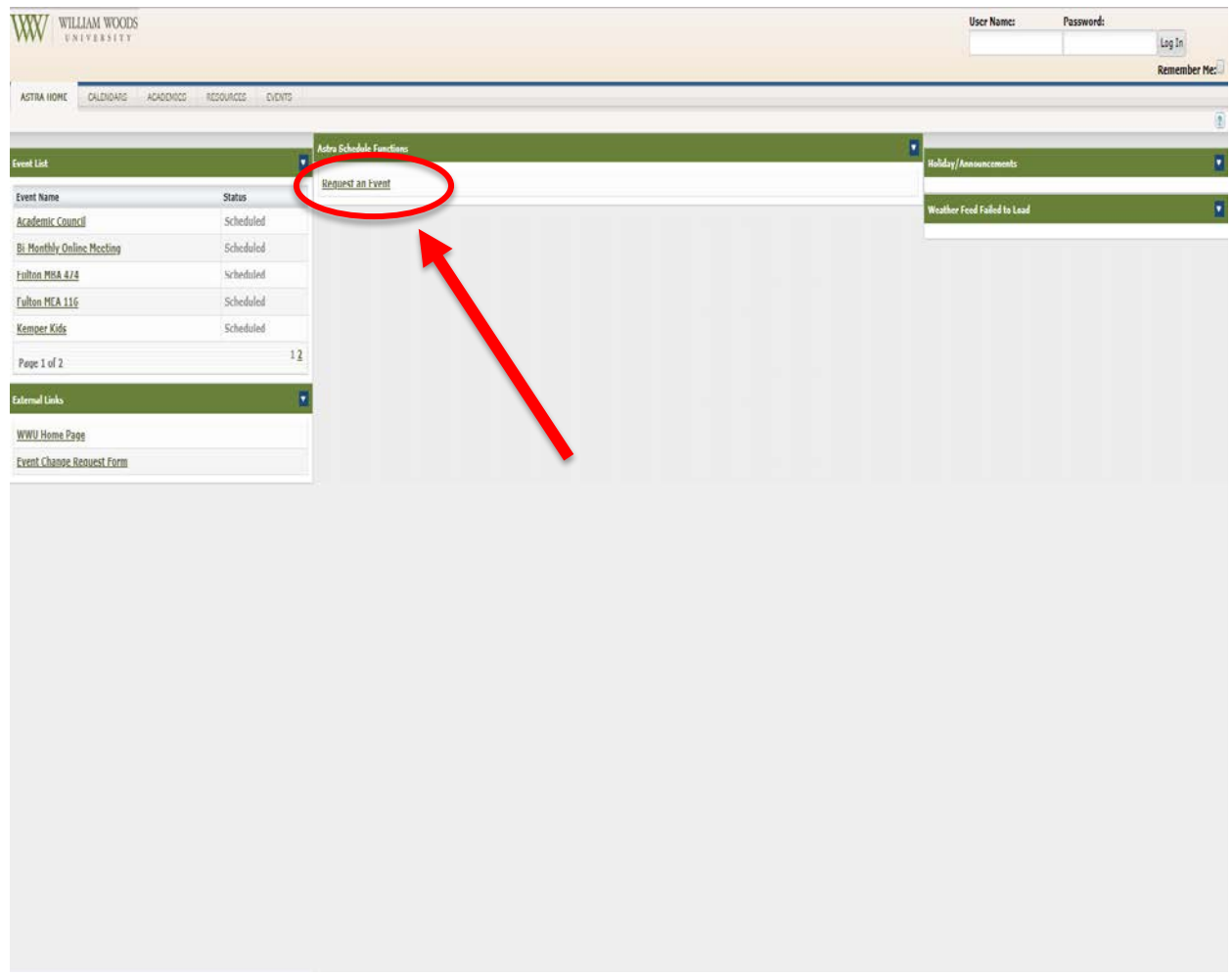

Once you fill out the information in the top part of the form, navigate to the bottom left corner of the page to edit the date and time of the event.

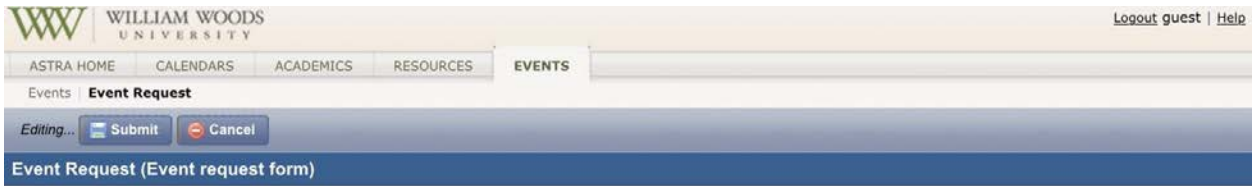

Please fill out the following form to request a room on campus.

Requests must be made no less than 24 hours in advance.

If you require any tables, chairs, or a special room setup, kindly email maintenance at maint@williamwoods.edu and/or put them in the special requests box below. Not doing so will result in a delay of approving your event.

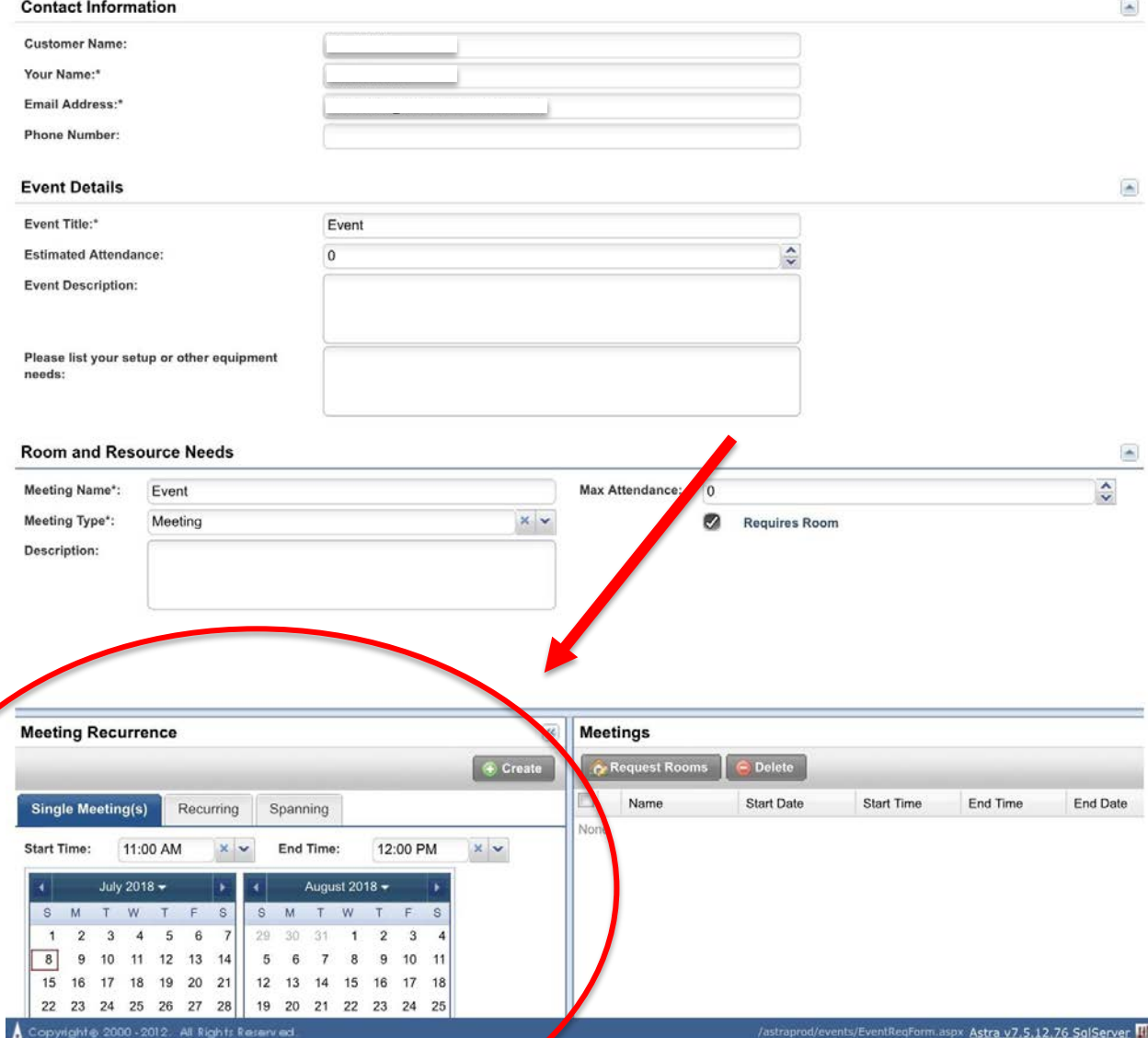

Next, choose the date by clicking the date on the calendar and the time by using the drop down menus for start and end times. Once you have done that, click the create

button with the green plus above the calendar box and it will add the event to the bottom right corner module.

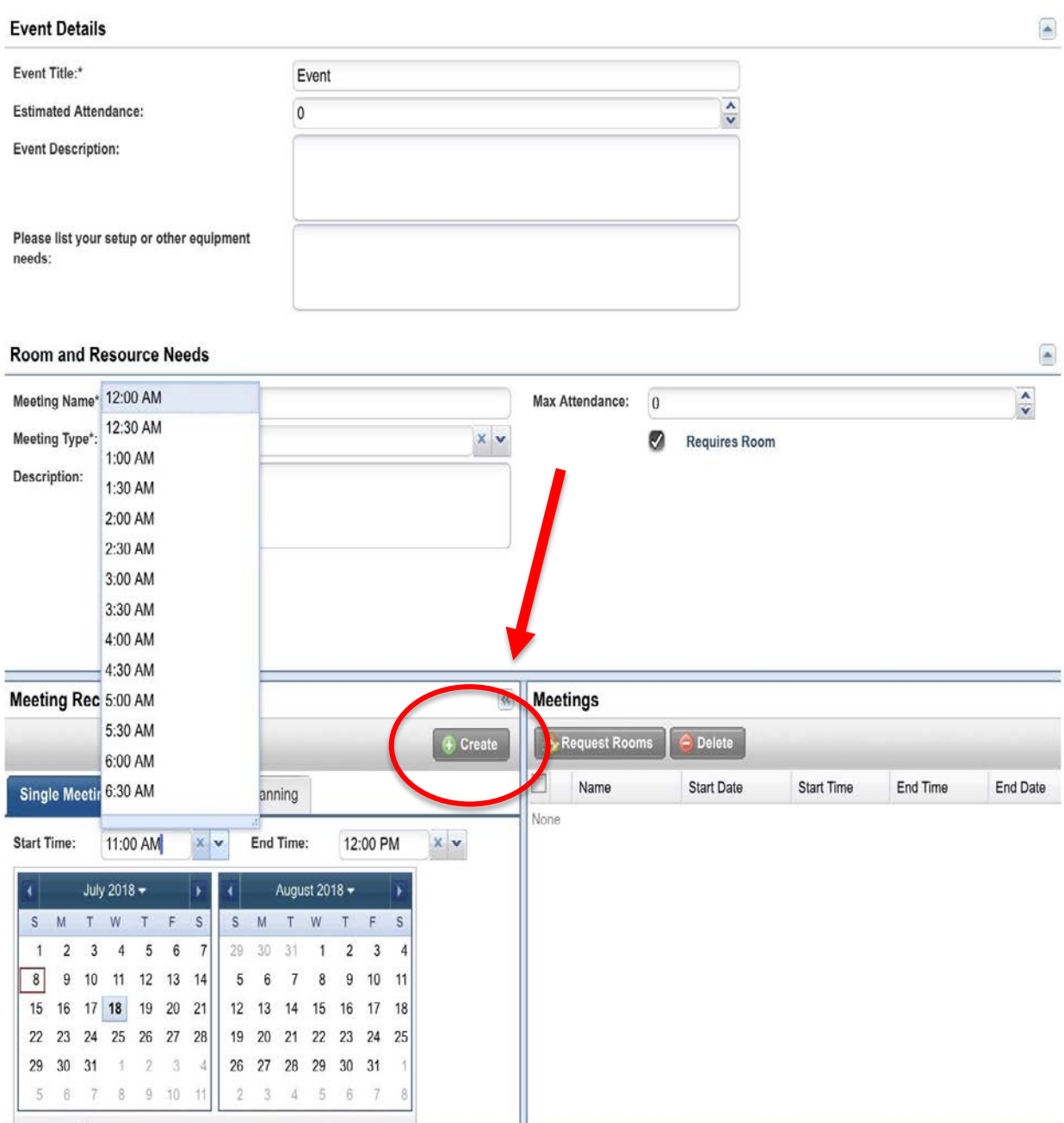

To add a room, click the checkbox next to your event and click the Request Rooms button.

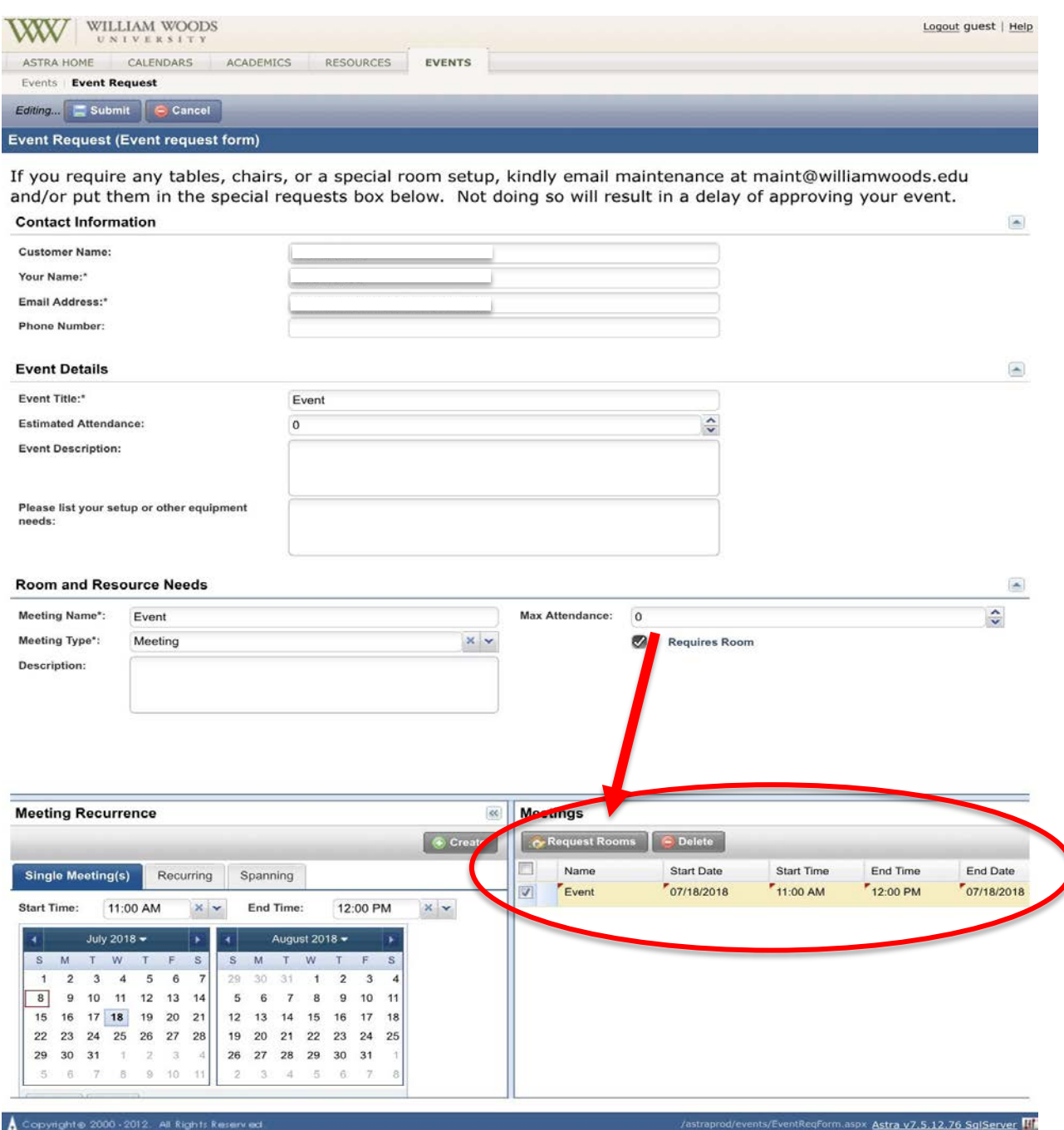

A list of locations on campus and their availability for that day/time will come up and you can go through the pages and decide which one(s) you want. Click on which one you want and then click okay.

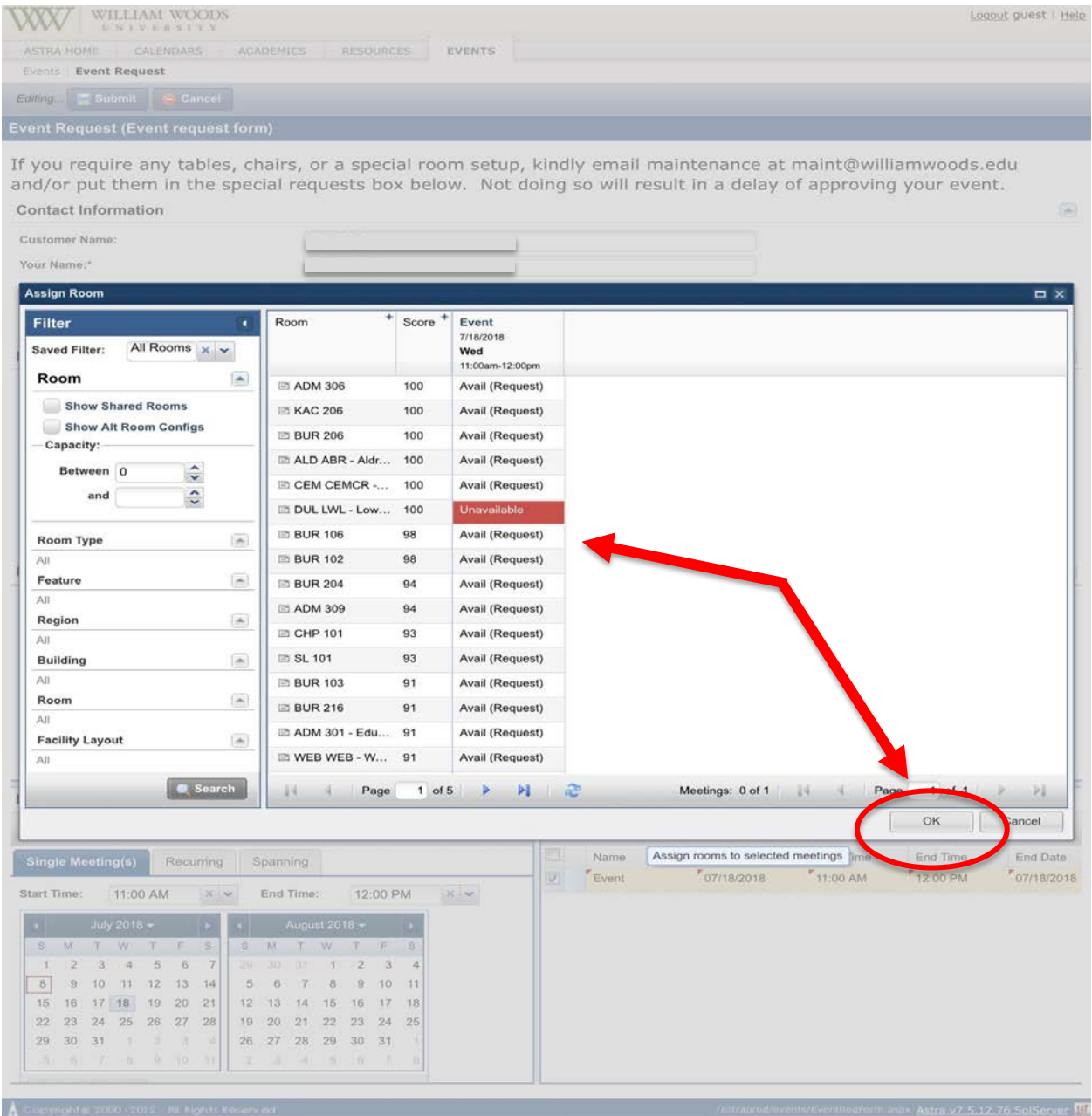

Your screen will return to the Ad Astra form but if you look in the bottom right the room will be added to your event.

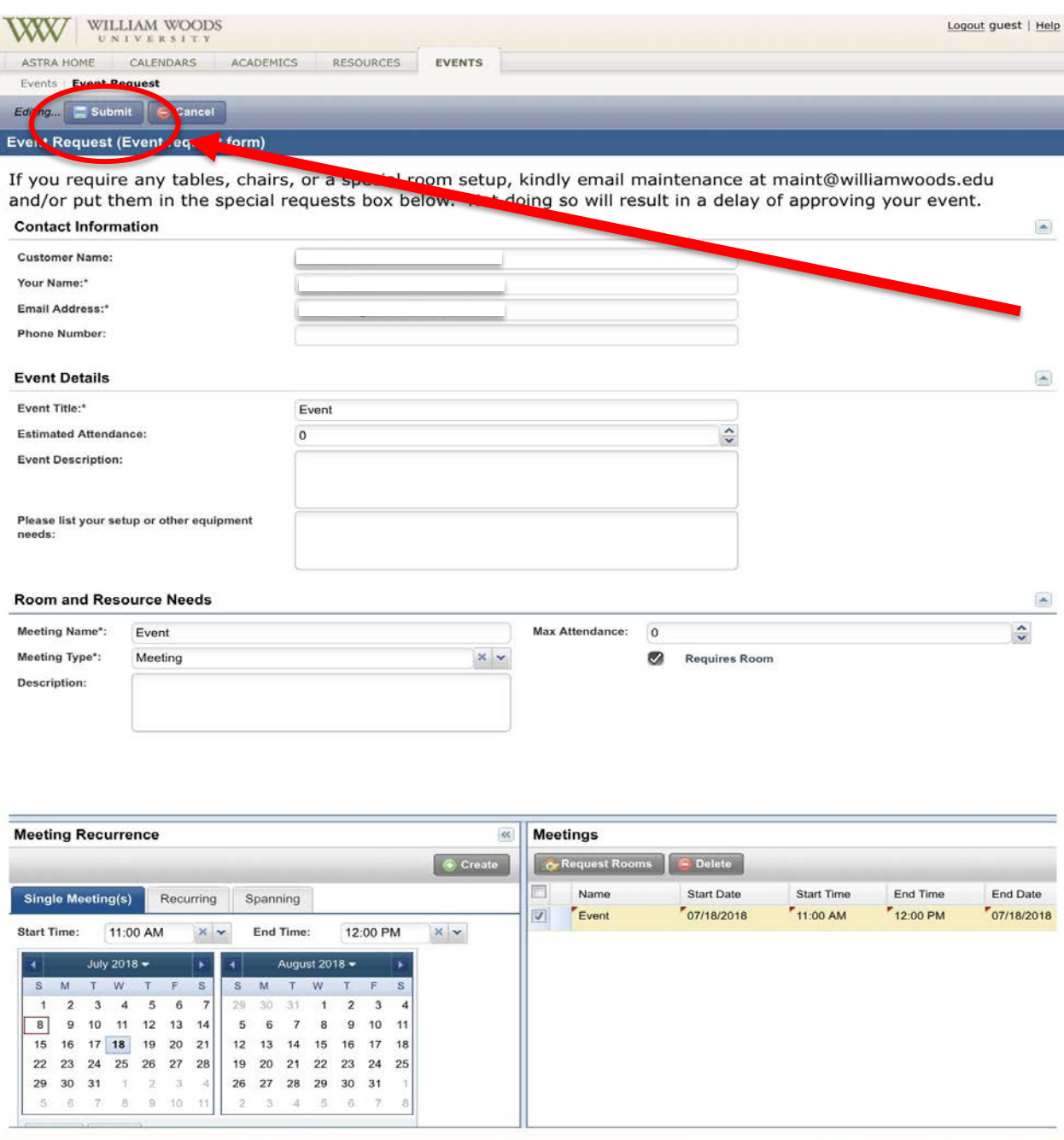

To finish, you *must* click **Submit** at the top of the page.

ts/EventReqForm.aspx Astra v7.5.12.76 SglServer **TIT** 

Copyright® 2000 - 2012. All Rights Res

# How to Buy Your Books Online

- <span id="page-23-0"></span>1. Log in to WWU Quicklaunch and then choose the Owlnet portal.
- 2. Click on the Students link in the green ribbon towards the top of the screen.

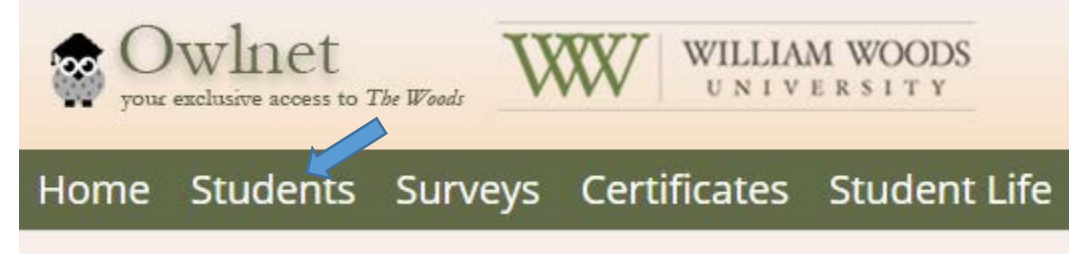

3. Click on the Registration/Advising Link on the right hand side of the screen.

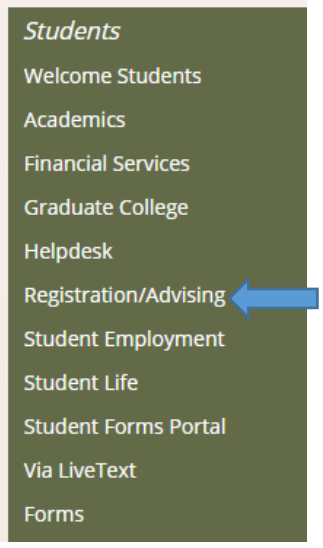

4. Look for Student Schedule and click on View Details link on the right side of the box.

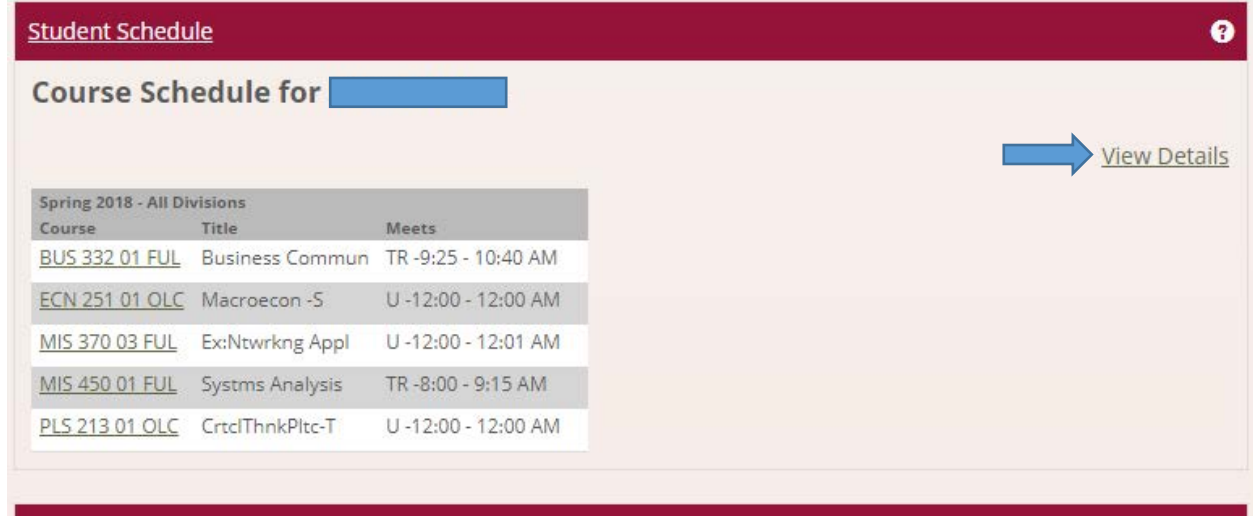

5. Make sure it is set to the proper term and click the + boxes to show textbook information

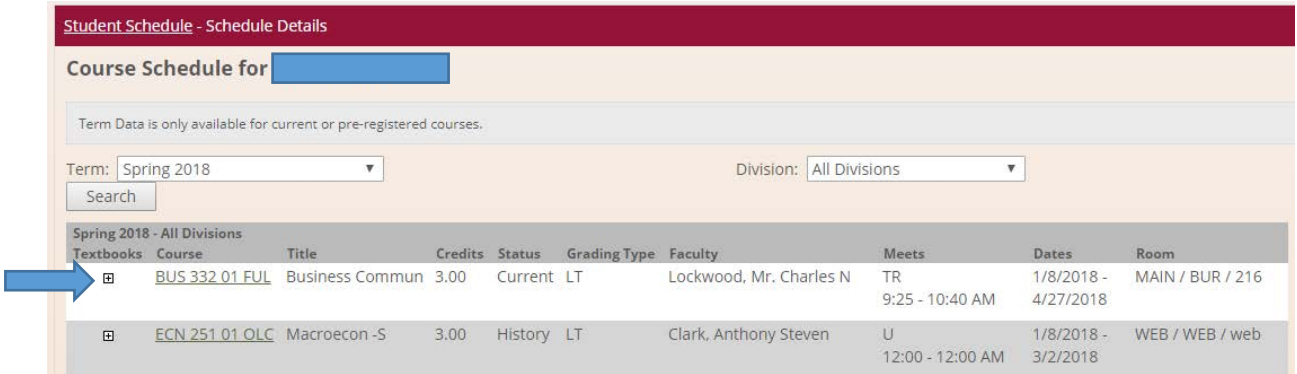

6. Click on Buy This Book link for each that you wish to buy.

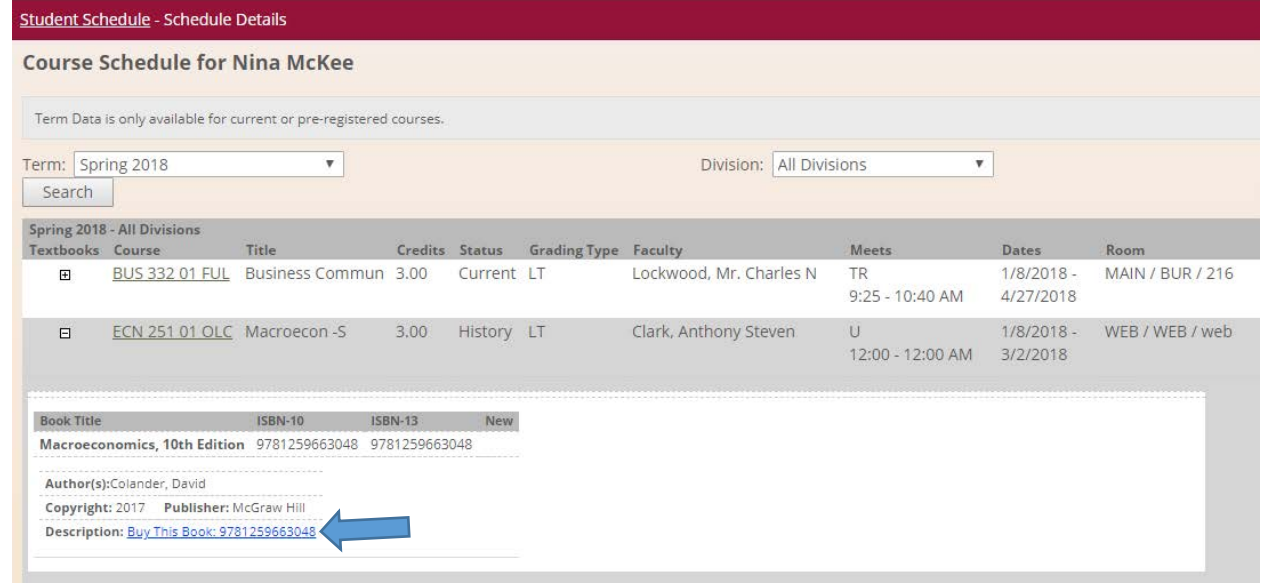

7. Select the condition you wish to purchase and add it to cart.<br>WW  $\frac{1}{2}$  WW  $\frac{1}{2}$  with  $\frac{1}{2}$  serves and the set of the set of the set of the set of the set of the set of the set of the set of the set of the s

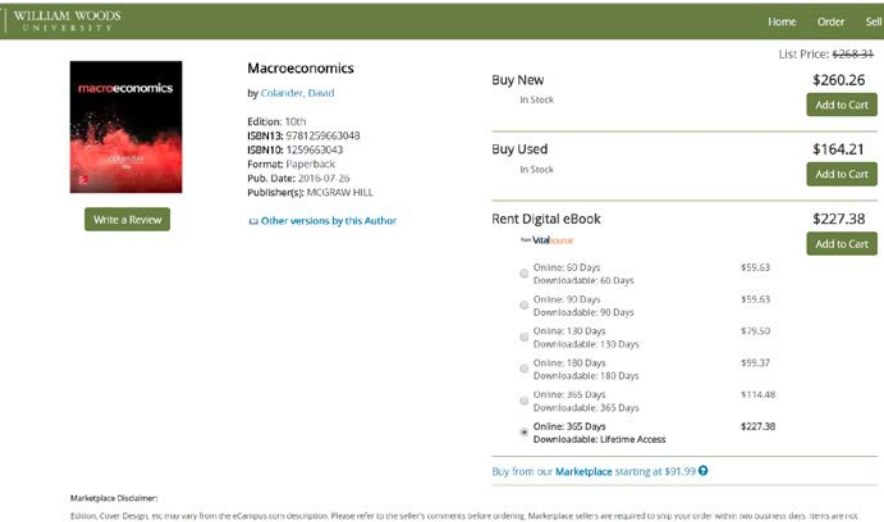

8. Repeat steps until you have purchased all the required books.